# **Notice**

**Copyright © Huawei Technologies Co., Ltd. 2009. All rights reserved.**

#### **Trademarks and Permissions**

HUAWEI and **W** are trademarks or registered trademarks of Huawei Technologies Co., Ltd.

Other trademarks, product, service and company names mentioned are the property of their respective owners.

#### **NO WARRANTY**

THE CONTENTS OF THIS MANUAL ARE PROVIDED "AS IS". EXCEPT AS REQUIRED BY APPLICABLE LAWS, NO WARRANTIES OF ANY KIND, EITHER EXPRESS OR IMPLIED, INCLUDING BUT NOT LIMITED TO, THE IMPLIED WARRANTIES OF MERCHANTABILITY AND FITNESS FOR A PARTICULAR PURPOSE, ARE MADE IN RELATION TO THE ACCURACY, RELIABILITY OR CONTENTS OF THIS MANUAL.

TO THE MAXIMUM EXTENT PERMITTED BY APPLICABLE LAW, IN NO CASE SHALL HUAWEI TECHNOLOGIES CO., LTD BE LIABLE FOR ANY SPECIAL, INCIDENTAL, INDIRECT, OR CONSEQUENTIAL DAMAGES, OR LOST PROFITS, BUSINESS, REVENUE, DATA, GOOD-WILL OR ANTICIPATED SAVINGS.

# **Contents**

#### [Introduction](#page-2-0)

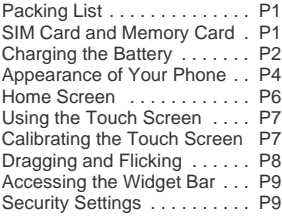

### [Text Input](#page-12-0)

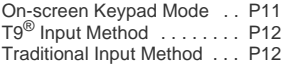

### [Call Service](#page-14-0)

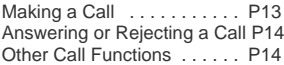

### **[Messaging](#page-16-0)**

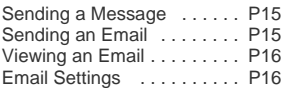

#### **[Contacts](#page-18-0)**

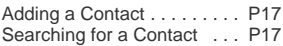

### [Entertainment](#page-19-0)

[Playing Music or Video . . . . P18](#page-19-1) [Using Camera or Video Camera .](#page-19-2) P18

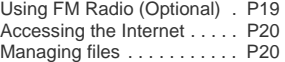

#### **[Connectivity](#page-22-0)**

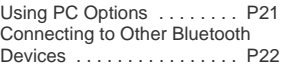

#### Important Informations

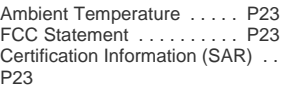

Introduction

# <span id="page-2-0"></span>1 Introduction

All the images in this guide are provided only for your reference. The actual appearance and display depends on the phone that has been delivered.

# <span id="page-2-1"></span>Packing List

Your phone package box contains the following:

- One mobile phone
- One Li-ion battery
- One travel charger
- One USB data cablev
- One User Guide
- One Headset

## <span id="page-2-2"></span>SIM Card and Memory Card

Insert your SIM card before using your phone. Remove the SIM card and the battery only after powering off your phone.

Your phone supports a memory card (microSD) with a capacity of up to 8 GB.

The following figures show the installation of the SIM card and memory card.

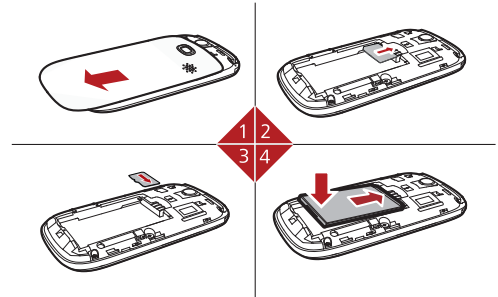

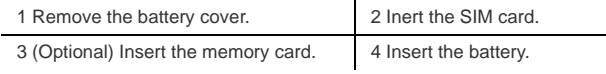

## <span id="page-3-0"></span>Charging the Battery

- 1. Connect the USB interface of the USB cable to the travel charger.
- 2. Plug in the travel charger to a power socket.

#### Introduction

- 3. Connect the mini USB interface of the USB cable to the charger connector of your phone. When the battery is being charged, the charging indicator blinks continuously.
- 4. When the charging indicator stops blinking, it indicates that the battery is full.Disconnect the charger connector from the power socket.
- 5. Disconnect the USB cable from the phone.

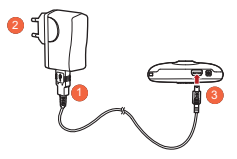

### <span id="page-5-0"></span>Appearance of Your Phone

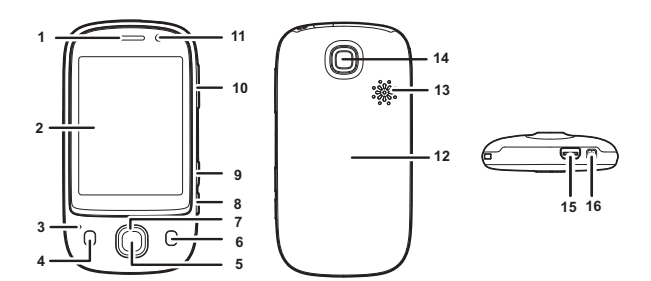

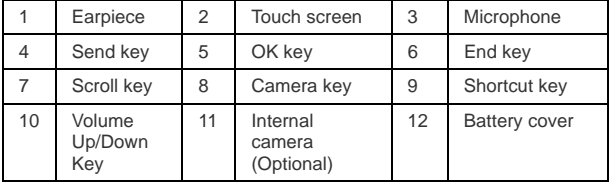

#### Introduction

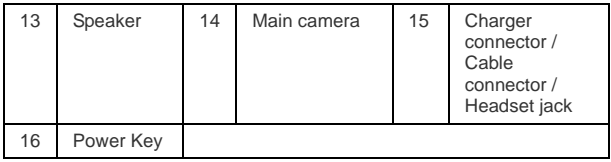

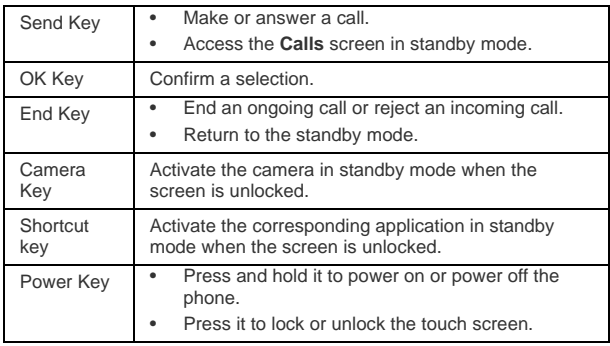

## <span id="page-7-0"></span>Home Screen

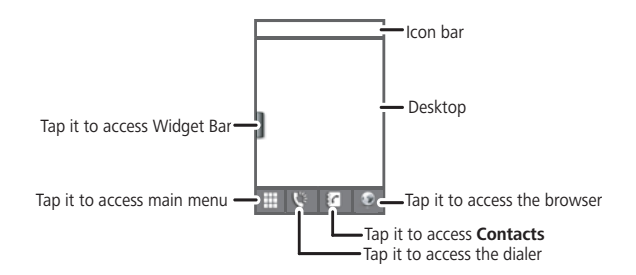

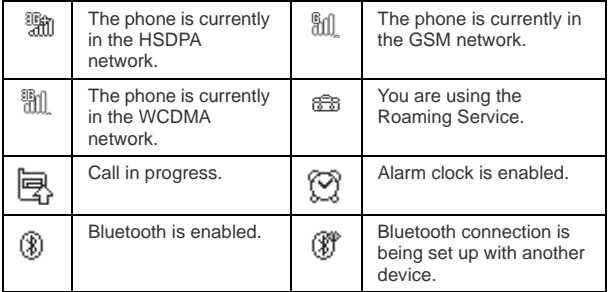

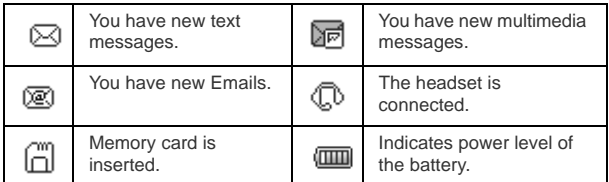

# <span id="page-8-0"></span>Using the Touch Screen

You can select an item or enter text by tapping the touch screen.

#### *NOTE:*

- Tap the icon accurately to select an item.
- Tap gently to protect your touch screen.
- When the screen is locked, press the power key to unlock the touch screen.
- When the screen is locked, press the send key, the OK key or the end key to wake up the screen, and then unlock the screen by pressing and holding the icon according to the instructions on screen.

# <span id="page-8-1"></span>Calibrating the Touch Screen

When operating the phone, if the phone cannot respond to your operation correctly, calibrate the screen as follows.

- 1. Select **Settings**> **Touch settings**> **Calibration** to access the screen for calibration.
- 2. Calibrate the screen by tapping the center of calibration frame displayed on the screen according to the instructions.

*NOTE: During the calibration, tap the center of calibration frame accurately to ensure that the phone can respond to your tapping and text entry correctly after the calibration.*

## <span id="page-9-0"></span>Dragging and Flicking

On the following screens, you can perform certain operations conveniently through dragging on the touch screen.

- On the standby screen, tap and drag the profile to change the position of the selected item.
- On the standby screen, tap and drag the widgets to change the position of the selected item.
- In the menu list, drag up or down to scroll. Then tap a submenu to select it.
- When viewing pictures, flick right or left to switch a picture to the next or previous one.

Introduction

## <span id="page-10-0"></span>Accessing the Widget Bar

The widget bar provides quick access to the most frequently used items.

- 1. Tap the widget bar tab located on the left side of the screen to open the widget bar.
- 2. Tap the item on the widget bar to use it.
- 3. Tap the widget bar tab again to close the widget bar.

*NOTE: You can drag a widget to the desktop or drag it back to the widget bar.*

## <span id="page-10-1"></span>**Security Settings**

Select **Settings**> **Security**> **Phone and SIM card**> Desired item.

- Enter the password of your phone to restore factory defaults. The initial password is **0000**.
- If the phone lock or PIN lock is enabled, you need to enter the corresponding password when you switch on your phone.
- Change the password of your phone, PIN code, or PIN2 code.

• Set the fixed dialer number list to define the numbers that your phone can dial. This function needs to be supported by the SIM card.

#### *NOTE:*

- For certain SIM cards, you need to enter the PIN2 code to use certain special functions.
- If you enter a wrong PIN code or wrong PIN2 code thrice consecutive attempts, the SIM card is locked. To unlock the SIM card, enter the PIN Unblocking Key (PUK) code or PUK2 code.
- If you enter a wrong PUK code or a wrong PUK2 code for ten consecutive attempts, the SIM card will get invalidated permanently, and only emergency calls will be permitted. Consult your service provider to unlock the SIM card.
- The PIN code, PIN2 code, PUK code, or PUK2 code is provided with the SIM card. For details, consult your service provider.

Text Input

# <span id="page-12-0"></span>2 Text Input

# <span id="page-12-1"></span>On-screen Keypad Mode

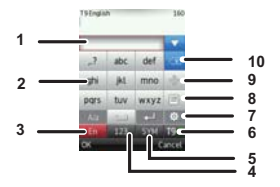

You can tap the keys on the on-screen keyboard to enter alphabets, numbers, or symbols.

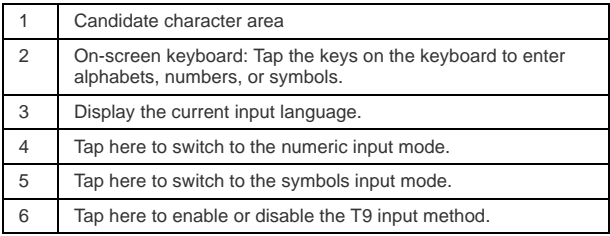

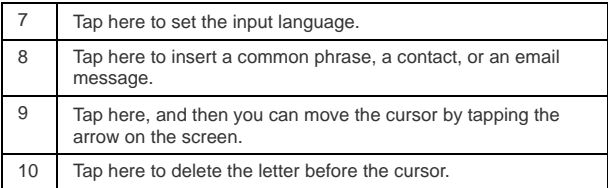

# <span id="page-13-0"></span>T9<sup>®</sup> Input Method

With the T9 input method, you can easily and quickly enter words. T9 is a predictive text entry mode. Press the relevant key that corresponds to the required letter and T9 will offer you candidate words.

Press each key carrying the desired letter once, and then the predictive text scheme will present the candidate words composed by the letters you have entered.

# <span id="page-13-1"></span>Traditional Input Method

When T9 input method is off, you can use the traditional input method for entering alphabets. Repeatedly tap the key that carries the letter to be entered till it appears on the screen.

Call Service

# <span id="page-14-0"></span>3 Call Service

# <span id="page-14-1"></span>Making a Call

### Making a Call from Keyboard

- 1. In standby mode, tap  $\mathbb{R}^n$  to open the dialer.
- 2. Enter the phone number on the dialer. If you enter a wrong number,  $tan$  to erase the number.
- 3. To make a call, perform either of the following operations:
	- Tap see to make a voice call.
	- Tap twided to make a video call.
- 4. Press the end key to terminate a call.

#### *NOTE:*

- *You can make video calls, provided that the 3G network supports video call function and the called party has a device supporting the video call function.You can consult your service provider for details.*
- *During a call, you can select Options to perform operations in the option list.*

• *You also can make a call from Contacts or Call History.*

### <span id="page-15-0"></span>Answering or Rejecting a Call

When there is an incoming call, press the send key to answer the call, or press the end key to reject the call. You can set the any key answer mode or auto answer mode.

- 1. Select **Settings** > **Call settings** > **General** > **Answer mode** to set the answer mode.
- 2. You can answer a call according to the settings that you have customized.

*NOTE: Connect the headset to your phone while using the auto answer mode.*

### <span id="page-15-1"></span>Other Call Functions

To enable call forwarding, call waiting and call barring functions, consult your service provider.

By selecting **Settings** > **Call settings**, you can enable or disable the preceding functions.

# <span id="page-16-0"></span>4 Messaging

# <span id="page-16-1"></span>Sending a Message

- 1. Select **Messaging** > **Create message** to create a message.
- 2. When you edit a message, you can tap the icons at the bottom of the screen to insert pictures or other files.
- 3. After the message is completed, tap  $2+$  or press the OK key, and then select **Add from contacts** or **Enter number** to add a recipient.
- 4. Select **Send** to send the message.

## <span id="page-16-2"></span>Sending an Email

- 1. Select **E-mail** > **Create E-mail** to create an email.
- 2. Select **To**. Select **Add from contacts** or **Enter recipient** to select an email address.
- 3. Select **Subject** to edit the content.
- 4. Select **Text message** to edit the content.
- 5. In the email editing screen, select **Options** to perform the operations in the option list.
- 6. In the email editing screen, select **Options** > **Send** to send the email.

### <span id="page-17-0"></span>Viewing an Email

Your phone provides five mailboxes for emails. **Inbox** stores received emails. **Drafts** stores created and saved emails. **Outbox** stores the emails failed to be send. **Sent** stores sent emails. **Blocked** stores screened emails.

- 1. Select a mailbox from **E-mail**, and then switch among five mail-boxes through the scroll key.
- 2. Select an email, and then select **Options** to perform the operations of the option list.

### <span id="page-17-1"></span>**Email Settings**

**Settings** > **Applications** > **E-mail settings** > Desired item, or **E-mail** > **E-mail Wizard** > Desired item. Then, you can set the email account. Select an account, and then choose **Options**.

- You can edit an account and set general, incoming, or outgoing attributes.
- You can add a new account.
- You can set an account to the default account.

Contacts

# <span id="page-18-0"></span>5 Contacts

You can save or manage the information about contacts in **Contacts**. You can also set a contact number as a speed dialing number.

### <span id="page-18-1"></span>Adding a Contact

- 1. Select **Contacts** > **New Contacts**.
- 2. Enter the information about the contact.
- 3. Select **Save** to save the contact.

### <span id="page-18-2"></span>Searching for a Contact

- 1. Select **Contacts**.
- 2. Tap the search bar to enter the contact name you are searching for.
- 3. The contacts with the information you enter is listed.

You can also use quick search in the contacts list screen. You can find a contact by entering the initials of the name of the contact. For example, to find a contact named "Alice Green", enter the initials "a" or "g". This contact is displayed in the candidate list.

# <span id="page-19-0"></span>6 Entertainment

# <span id="page-19-1"></span>Playing Music or Video

- 1. Select music files, video files, or playlists.
- 2. Press the OK key to play music or video.
- 3. During the playing of a file, you can perform the following operations:
	- Press the OK key to pause or resume the playing.
	- Tap the icons on the player screen to control the player.
	- Select **Options** to perform the operations in the option list.
	- Select **Exit** to exit from the player.

*NOTE: During music playing , press the End key or select Options > Play in background to return to the standby screen. Then the player plays the song at the background. The screen displays the name of the current song on the status bar of the player. You can tap the status bar to access the player again or tap the close icon to exit from the player.*

## <span id="page-19-2"></span>Using Camera or Video Camera

1. Press the camera key or select **Camera** to launch the camera.

#### Entertainment

- 2. In the viewfinder screen, you can tap the icons to perform the desired operations.
- 3. In the viewfinder screen, press the camera key or OK key to take a picture or record a video clip.
	- When recording a video clip, you can pause or continue recording.
	- When recording a video clip, press the camera key or OK key to stop recording and save the video.
- 4. After taking a picture or recording a video clip, you can tap the icons on screen to perform the desired operations.

## <span id="page-20-0"></span>Using FM Radio (Optional)

- 1. Connect the headset to your phone.
- 2. Select **FM Radio**.
- 3. If the channel list is empty, select **Options** > **Automatic tuning** / **Manual tuning** to set channels.
- 4. Select **Options** > **Exit** to exit from FM radio.

*NOTE: During the FM Radio playing , select Minimize to return to the standby screen. Then the FM Radio plays at the background. The screen displays the name of the channel on the status bar of the player. You can*  *tap the status bar to access the FM Radio again or tap the close icon to exit from the FM Radio.*

### <span id="page-21-0"></span>Accessing the Internet

By selecting **Browser** or **Opera Mini,** you can access the internet and browse web pages.

### <span id="page-21-1"></span>Managing files

- 1. Select **My Files** > Desired item to manage pictures, music files, video clips, documents, ringtones, and other files.
- 2. Select a file folder, and then select **Options** > Desired item to perform operations in the option list.

When your phone finds the memory card, the memory card tab is automatically lighted on the folder screen. Select the required files in the memory card and perform operations as required. In addition, you can also format the memory card.

# <span id="page-22-0"></span>7 Connectivity

# <span id="page-22-1"></span>Using PC Options

By using *PC options* software, you can synchronise data between your phone and PC, surf the Internet with your phone and read the memory card by USB cable.

To install a *PC options* software, perform the following operations:

- 1. Connect your phone to the PC by using the USB cable.
- 2. The USB driver is embedded in your phone, and will be installed automatically.
- 3. The *PC Options* software supplied with your phone will run automatically.Wait for the dialog box to appear (this may take up to 30 seconds). Buttons showing *File Transfer*, *PC Assistant* and *HUAWEI Mobile Connect via the phone* should be displayed.
- 4. Select the desired button to install the software.
	- Select *File Transfer* to perform the microSD Card Reader operation.
	- Select *PC Assistant* button to install the *PC Suite* software, With the *PC Suite* software, you can synchronize data between your phone and PC.
- Select *HUAWEI Mobile Connect via the phone* to install the *DialUp* software.With the *HUAWEI Mobile Connect via the phone,* you can perform the internet access with your phone. For details, refer to the help section in the *DialUp* software.
- 5. For the first time, follow the wizard to complete the installation.

*NOTE: You also can connect your phone to the PC through Bluetooth, and perform synchronization and internet access functions.*

## <span id="page-23-0"></span>Connecting to Other Bluetooth Devices

You can exchange data between your Bluetooth phone and other Bluetooth devices. If you want to exchange data between your phone and another device, that device must support Bluetooth and the Bluetooth function must be enabled.

- 1. Select **Bluetooth** > **Bluetooth** to enable the Bluetooth function.
- 2. Select **Search devices** to search a Bluetooth device. When a Bluetooth device is found for the first time, authentication is required.
- 3. After the authentication, you can exchange data between your phone and the other Bluetooth device.

*NOTE: You can talk by using the Bluetooth headset or Bluetooth loudspeaker. For more information, refer to the user manuals of the relevant devices.*

# 8 Important Informations

# Ambient Temperature

Keep the ambient temperature between **0** ℃ and **45** ℃ while the device is being charged. Keep the ambient temperature between -**10** ℃ to **55** ℃ for using the device powered by battery.

# FCC Statement

This device complies with part 15 of the FCC Rules. Operation is subject to the following two conditions: (1)This device may not cause harmful interference, and (2) This device must accept any interference received, including interference that may cause undesired operation.

This equipment has been tested and found to comply with the limits for a Class B digital device, pursuant to Part 15 of the FCC Rules. These limits are designed to provide reasonable protection against harmful interference in a residential installation. This equipment generates, uses and can radiate radio frequency energy and, if not installed and used in accordance with the instructions, may cause harmful interference to radio communications. However, there is no guarantee that interference will not occur in a particular installation. If this equipment does cause harmful interference to radio or television reception, which can be determined by turning the equipment off and on, the user is encouraged to try to correct the interference by one or more of the following measures:

- Reorient or relocate the receiving antenna.
- Increase the separation between the equipment and receiver.
- Connect the equipment into an outlet on a circuit different from that to which the receiver is connected.
- Consult the dealer or an experienced radio/TV technician for help.

Warning: Changes or modifications made to this device not expressly approved by Huawei Technologies Co., Ltd. may void the FCC authorization to operate this device.

# Certification Information (SAR)

This mobile device meets guidelines for exposure to radio waves.

Your device is a low-power radio transmitter and receiver. As recommended by international guidelines, the mobile device is designed not to exceed the limits for exposure to radio waves. These guidelines were developed by the independent scientific organization International Commission on Non-Ionizing Radiation Protection (ICNIRP) and include safety measures designed to ensure safety for all users, regardless of age and health.

The Specific Absorption Rate (SAR) is the unit of measurement for the amount of radio frequency energy absorbed by the body when using a device. The SAR value is determined at the highest certified power level in laboratory conditions, but the actual SAR level of the device when being operated can be well below the value. This is because the device is designed to use the minimum power required to reach the network.

The device complies with the RF specifications when the device is used near your ear or at a distance of 1.5 cm from your body. Ensure that the device accessories such as a device case and a device holster are not composed of metal components. Keep your device 1.5 cm away from your body to meet the requirement earlier mentioned.

The SAR limit adopted by the USA and Canada is 1.6 watts/kilogram (W/kg) averaged over one gram of tissue. The highest SAR value reported to the FCC and IC for this device type when tested for use at the ear is 0.964 W/kg, and when properly worn on the body is 0.795 W/kg.